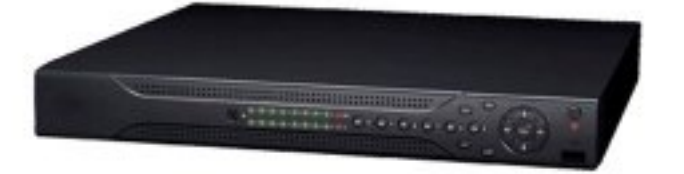

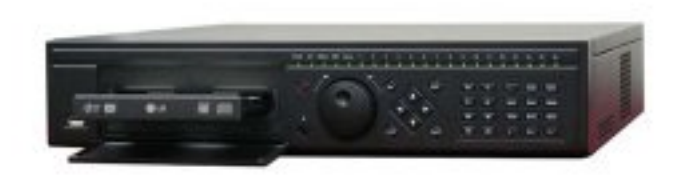

 $\boldsymbol{\theta}$  $\hat{\mathbf{u}}$ 

# Table of Contents

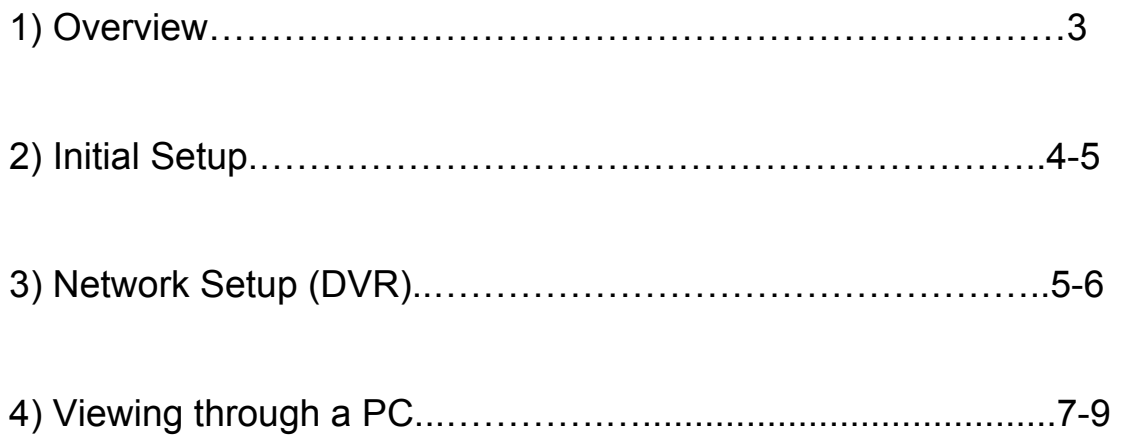

#### 1. Overview

The purpose of this walkthrough is to help guide you through getting your EL, EL-M or LT DVR on an existing network. The guide will have you start at the basics of physically attaching the DVR on to that network then proceed with a total run down of correctly setting the DVR to be viewed from a PC. For advance features dealing with network setup, please refer to our other walkthroughs for further detail.

#### 2. Initial Setup

We will start with getting the DVR physically attached to your existing network. First let's locate the network port or also referenced as a RJ45 port on the back of the DVR. The picture below shows an example.

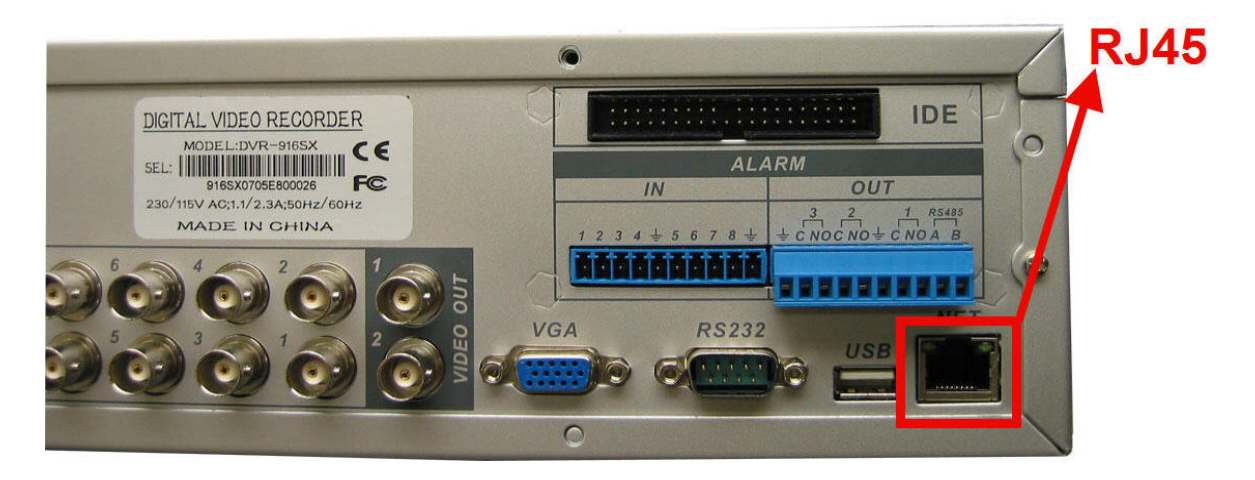

 Use a straight through CAT5e to connect the DVR to a common switch, hub or router. These devices serve as a way to communicate to other devices within or outside of that network. The picture below demonstrates how on both ends a straight through CAT5e should look like.

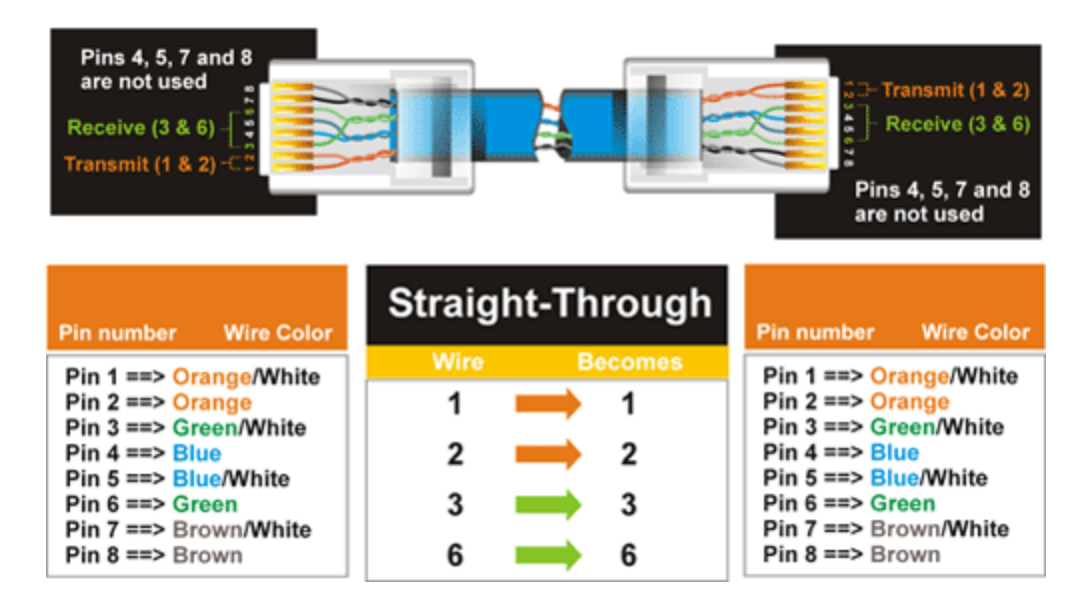

 If connected to a proper routing device, you should see a green indicator light show up right above the RJ45 plug on the DVR. This shows that we have a physical connection between the two devices. Later on you will see a second LED light up yellow indicating the transferring of data.

If physically setup correctly, we should now be able to set the DVR up to communicate within that existing network.

Note: The example above is presented in a very general way. You may eventually come across multiple networking devices in which you need to understand how the infrastructure is laid out. Always consult the locations network administrator for further instructions.

### 3. Network Setup (DVR)

Let's start out by logging in to the DVR. Navigate to the main menu by right clicking with your mouse and choosing "Main Menu". You will now be prompted to log in. The defaulted values for the usernames and passwords can be seen below. If none of these work, the passwords may have been altered.

Username: admin Password: admin (Administrator)

Username: user Password: admin

Username: guest Passwords: guest (Lower authority user who can only monitor, playback, backup and etc.)

Note: User accounts may change depending on the unit. In any occasion the password is the same as the username by default.

Now from the main menu go to "Settings" then "Network". This location is where you will find all you will need to set the unit up network access.

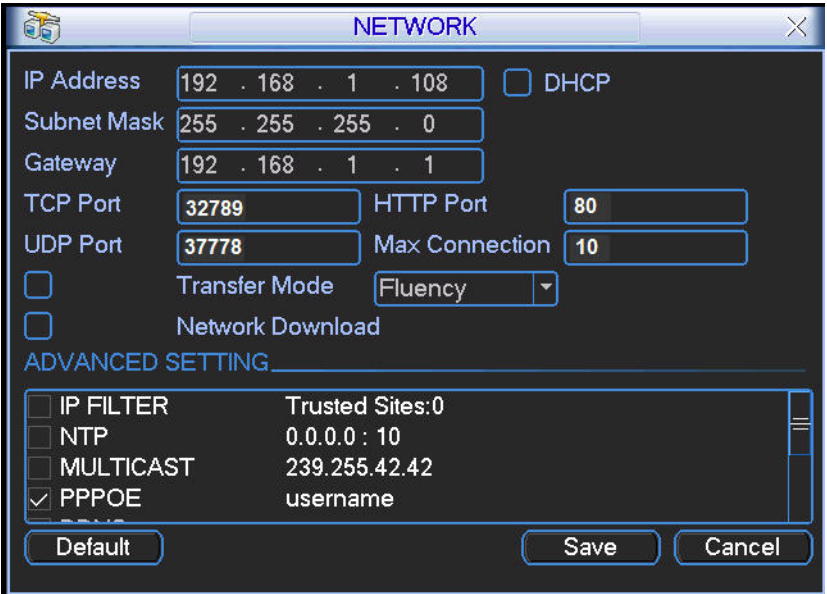

IP address: Here you can input an IP address. Be sure this IP address is unique and no other device on the network is using it.

DHCP: This function will automatically find all network address information for you and assign a unique IP address for the DVR. When you enable the DHCP function, you can not modify IP/Subnet mask /Gateway addressing. These values are from a DHCP server/router. If you do not have a server/router that has an active DHCP pool, the IP/Subnet mask/Gateway should display as 0. You need to disable the DHCP function to manually set all IP address information.

TCP port: Default value is 37777. (System server port 37778 is reserved for UDP use.)

UDP port: Default value is 37778.

HTTP port: Default value is 80.

Max connection: The system supports a maximum of 10 connections at a time. 0 means there are no possible connections allowed for the DVR.

Transfer mode: Here you can select the priority between fluency/video qualities.

LAN download: System can process the downloaded data first (prioritize) if you enable this function.

You can use the IPCONFIG & PING commands in Window's DOS to check IP information about the network you are setting the DVR up to and also retrieve an address to use. From your "Start" button on your desktop, click "Run" then type in "CMD" and press enter (if you have Vista, the run option will be the search box when you clicked "Start"). When the command box comes up, type in "ipconfig" and press enter. You should see a list of information given. The information given should list an IP address (the IP address set to that computer), a subnet mask and a gateway (IP address of your router/modem). Copy only the subnet mask and default gateway to enter it in to the DVR. The IP address listed is set for that computer and can not be used on another device on that network.

Now to find a unique address for your DVR to use, we will have to PING a random address to see if any other device on that network is using it. So say we retrieved the information that's below from using the process above;

IP address: 192.168.1.\* Subnet mask 255.255.255.0 And the gateway is 192.168.1.1

\* being the unique ID of that device.

We can try pinging the address of 192.168.1.108 (note: this is the defaulted IP address that comes on the unit). If the ping command times out for that address, then no other device is using it and we can apply it to our DVR. Though if it does reply back, another device (or the DVR that's defaulted to that address) is using that address already. Once you find an address that nothing else is using, apply it to the DVR along with the subnet mask and default gateway that you found earlier.

## 4. Viewing through a PC

Note: As of right now Internet Explorer is the only compliant browser you can use to view the DVR.

Begin with opening an Internet Explorer window and input the DVR's IP address in the main address column. For example, if your DVR IP is 192.168.1.108, then input http://192.168.1.108. See the figure below.

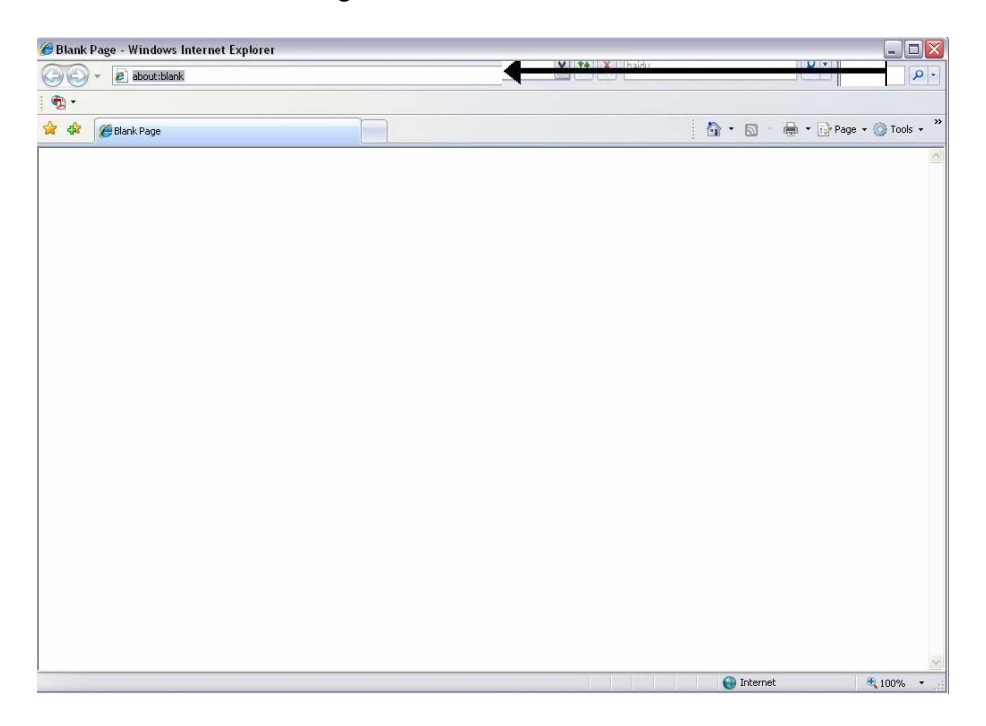

You will eventually be prompted to install an Active X control/plug-in. Left click on the prompt and choose to install.

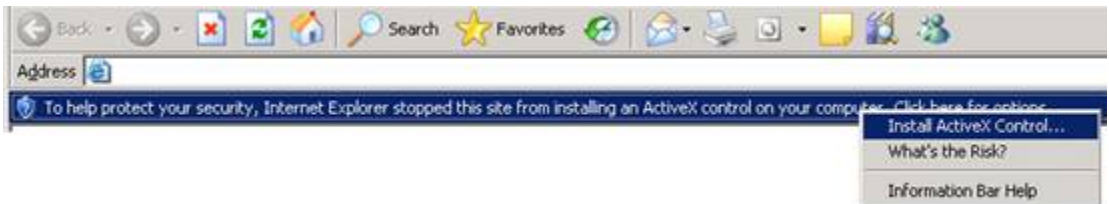

If you can't download the ActiveX file, please modify your settings as follows. Click on "Tools" from the top bar of Internet Explorer and click on "Internet Options". Click the "Security" tab at the top then choose "Custom Level" towards the bottom. View the captures below to understand which options you need to alter.

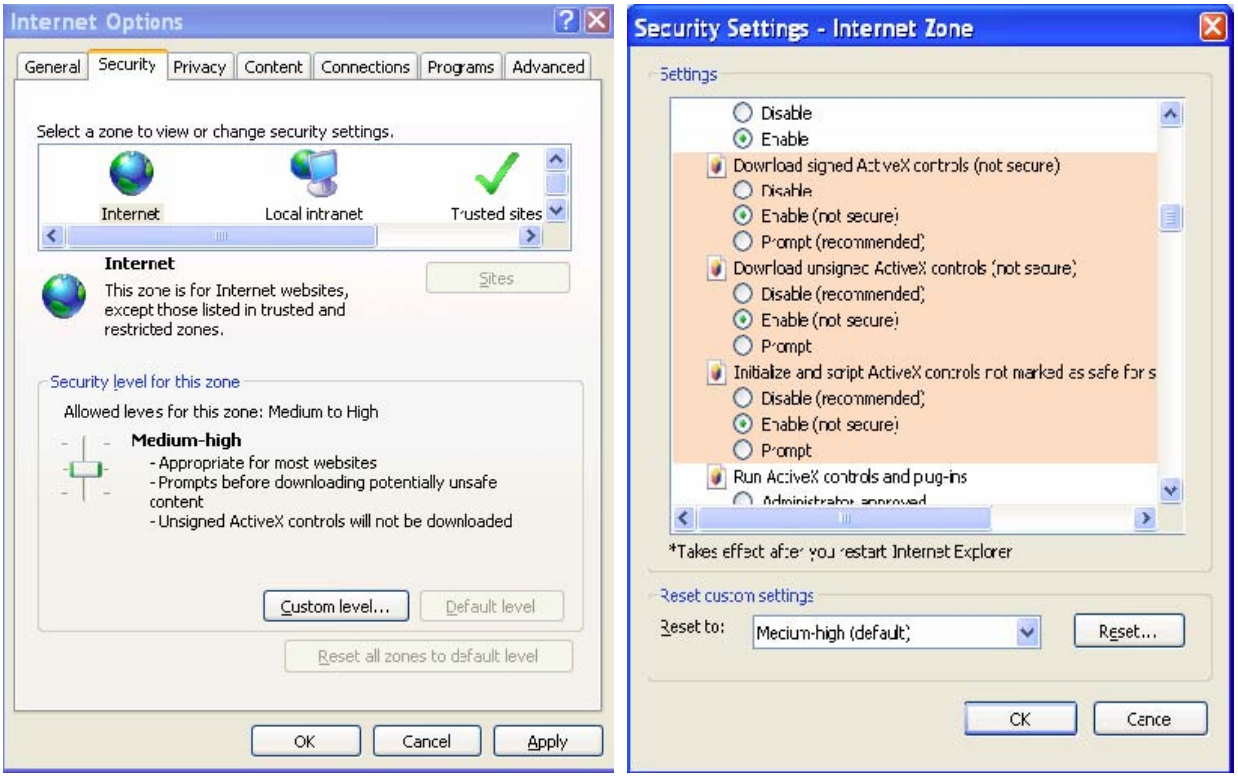

Once done, restart Internet Explorer and hit the IP address again. If it still doesn't install correctly, please refer to our other how-to notes for further details.

You should now be presented with a login screen to get in to the DVR. You may use the defaulted administrative account if not changed already (username: admin password: admin). If this user account does not work, please refer to an account that was created or altered before this setup.

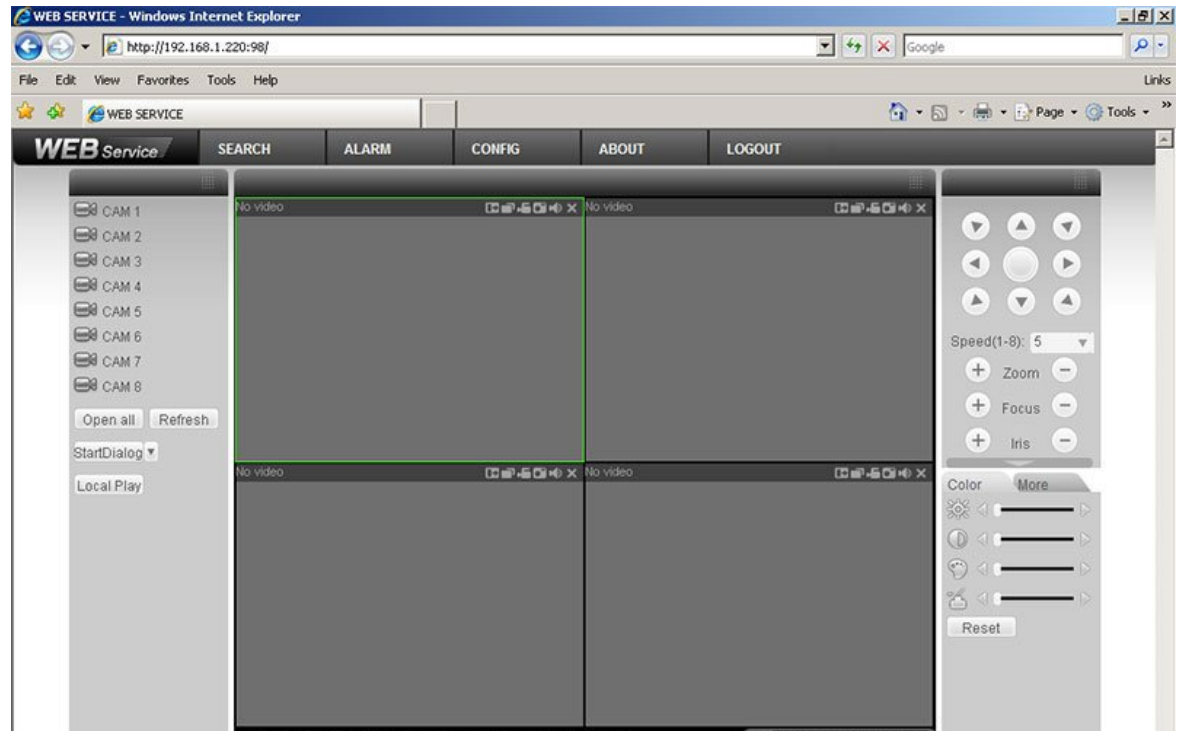

You are now connected to your DVR and able to stream live!

For further instructions on how to navigate through the DVR's web interface or to use our other stand alone clients to connect in, please refer to our other how-to notes.

Note: To remote in from the outside, you will need to make adjustments to your routers/modem's firewall and open the ports described in the beginning of this walkthrough. Check our other articles to get this accomplished.